### **LOGIN SCREEN:**

You will enter your employee ID and Password – click Login.

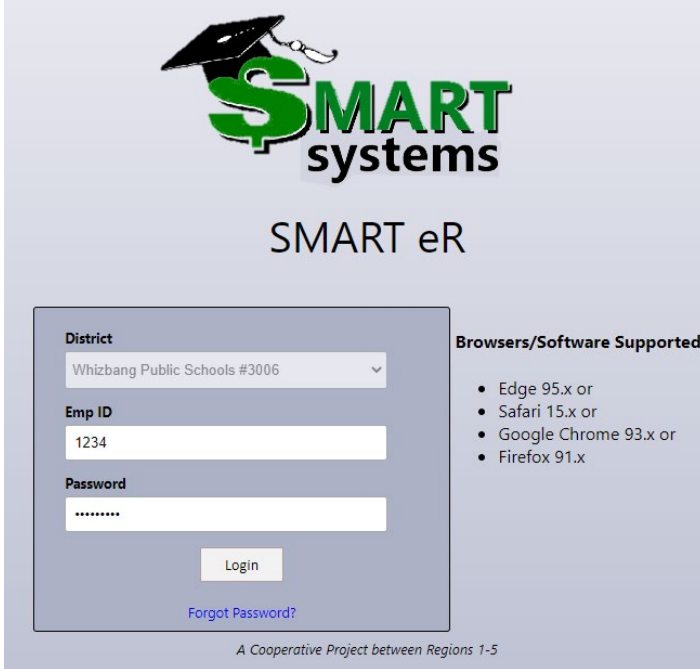

You will see the screen below:

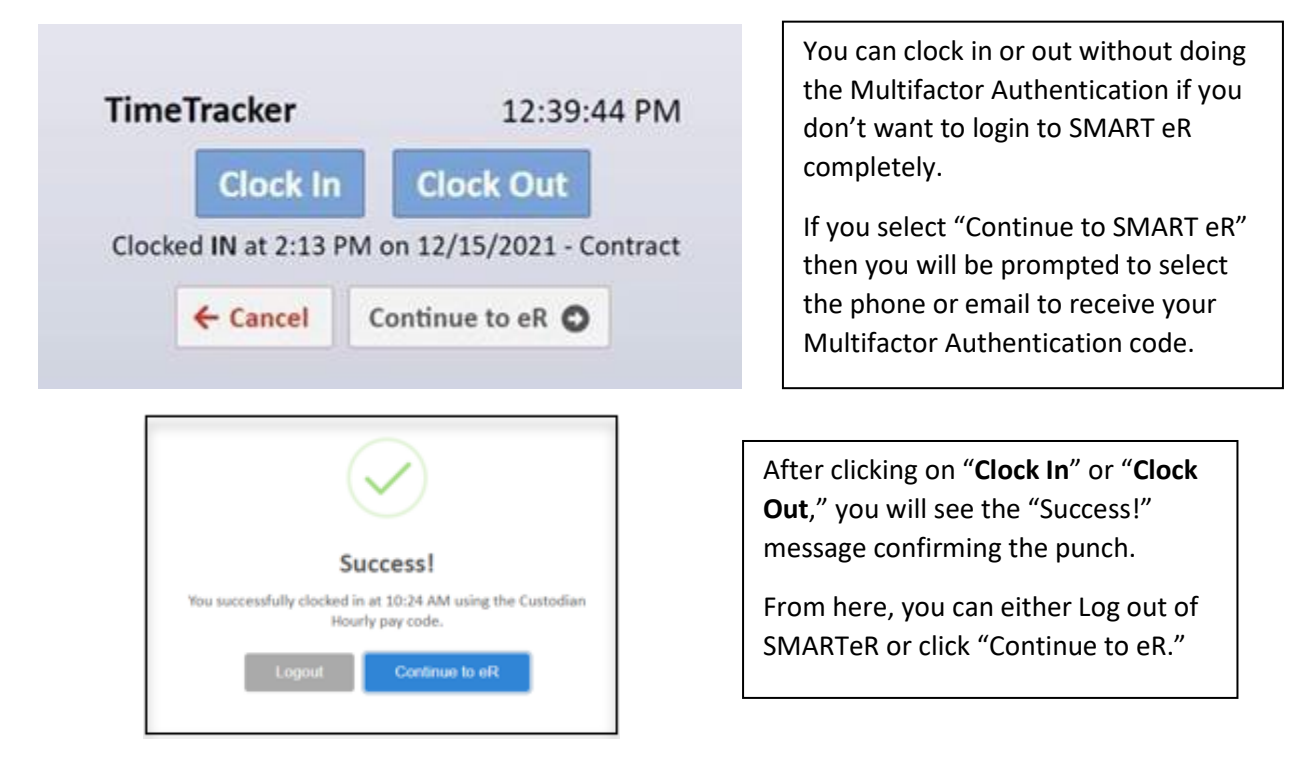

If you click "Clock In" and have **multiple pay codes** to choose from, you will be prompted with the following and will need to choose which code to clock into.

#### **Clock In Information Required** Please choose from the following before continuing: Pay Code Boiler Hourly  $\quad$   $\triangle$ Q  $\leftarrow$  Close **Boiler Hourly** Custodian Hourly

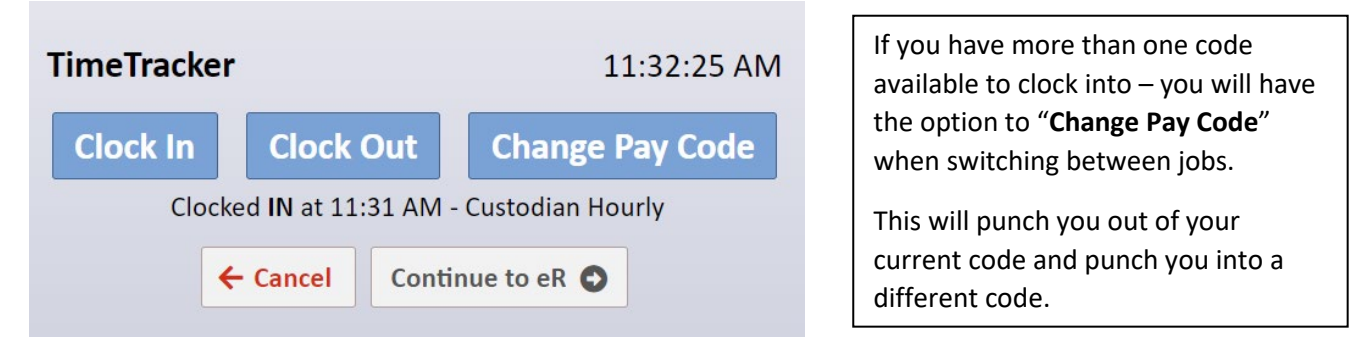

After clicking on "**Change Pay Code**" you will have the option to switch to another code as shown below:

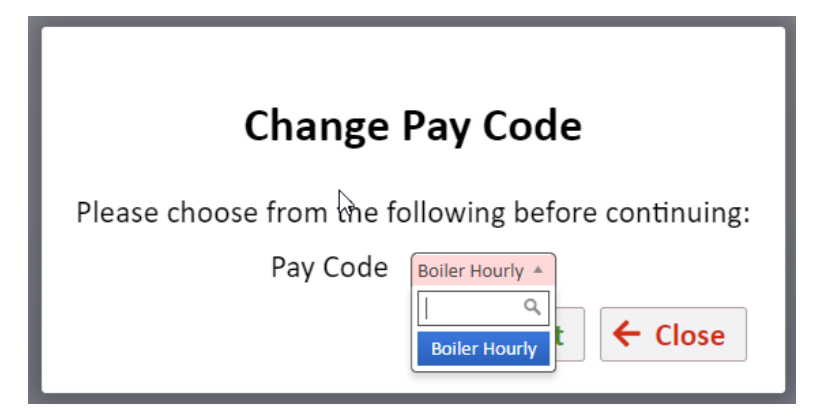

### **MISSED PUNCHES:**

If you have missed a punch - the system will recognize the missed Clock In/Out:

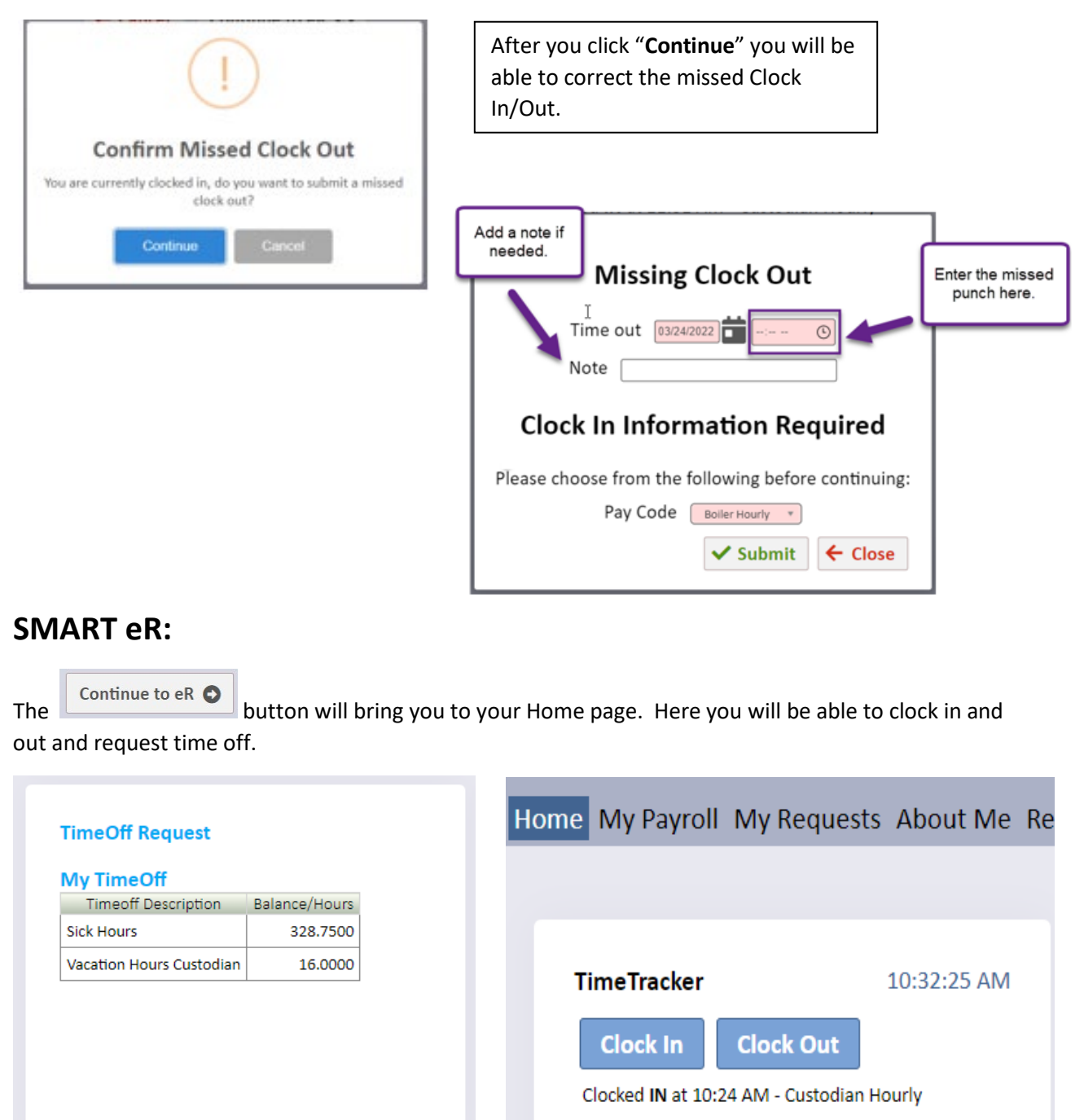

On Home page, your balance for time off will be displayed. You can request time off by clicking "**TimeOff Request**."

The "**Clock In**" and "**Clock Out**" buttons are also available from the Home page.

#### **REQUESTING TIME OFF:**

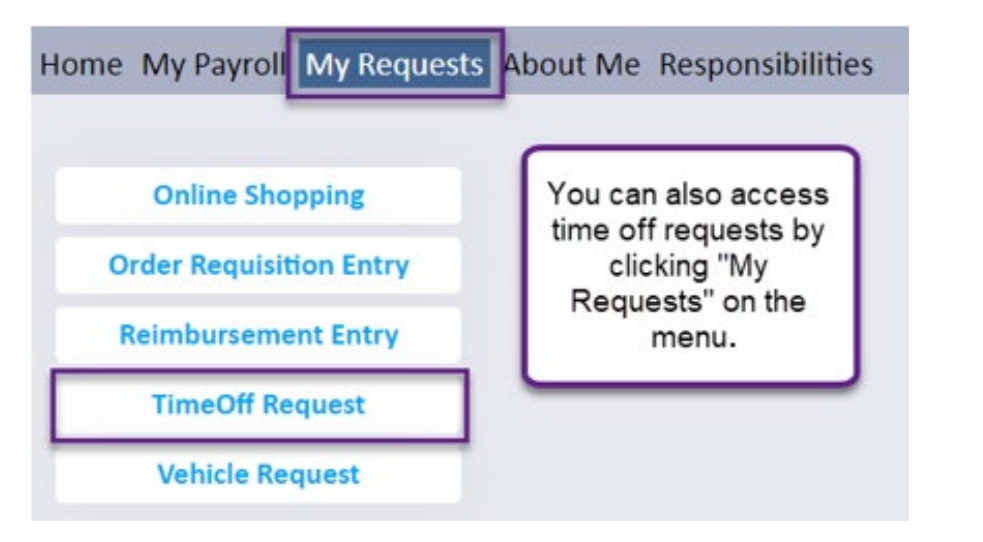

In The TimeOff Request window, A Calendar will be displayed – You will need to "right click" on the day or days you are requesting time off, then click the  $\left| \frac{+ \text{Add}}{\text{d} \cdot \text{d} \cdot \text$ 

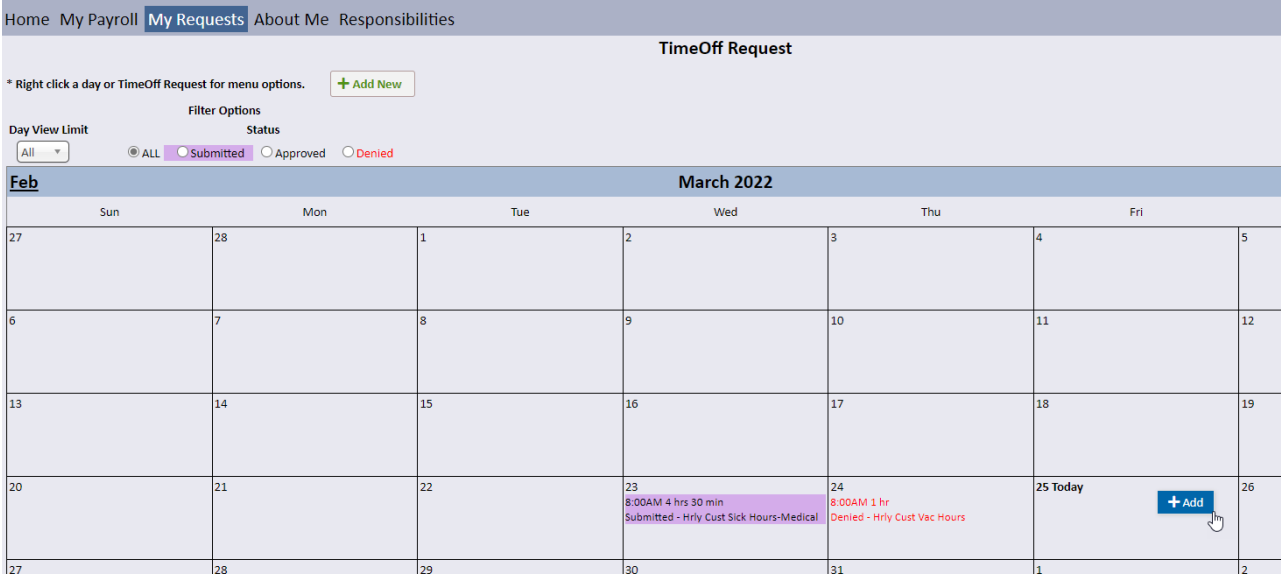

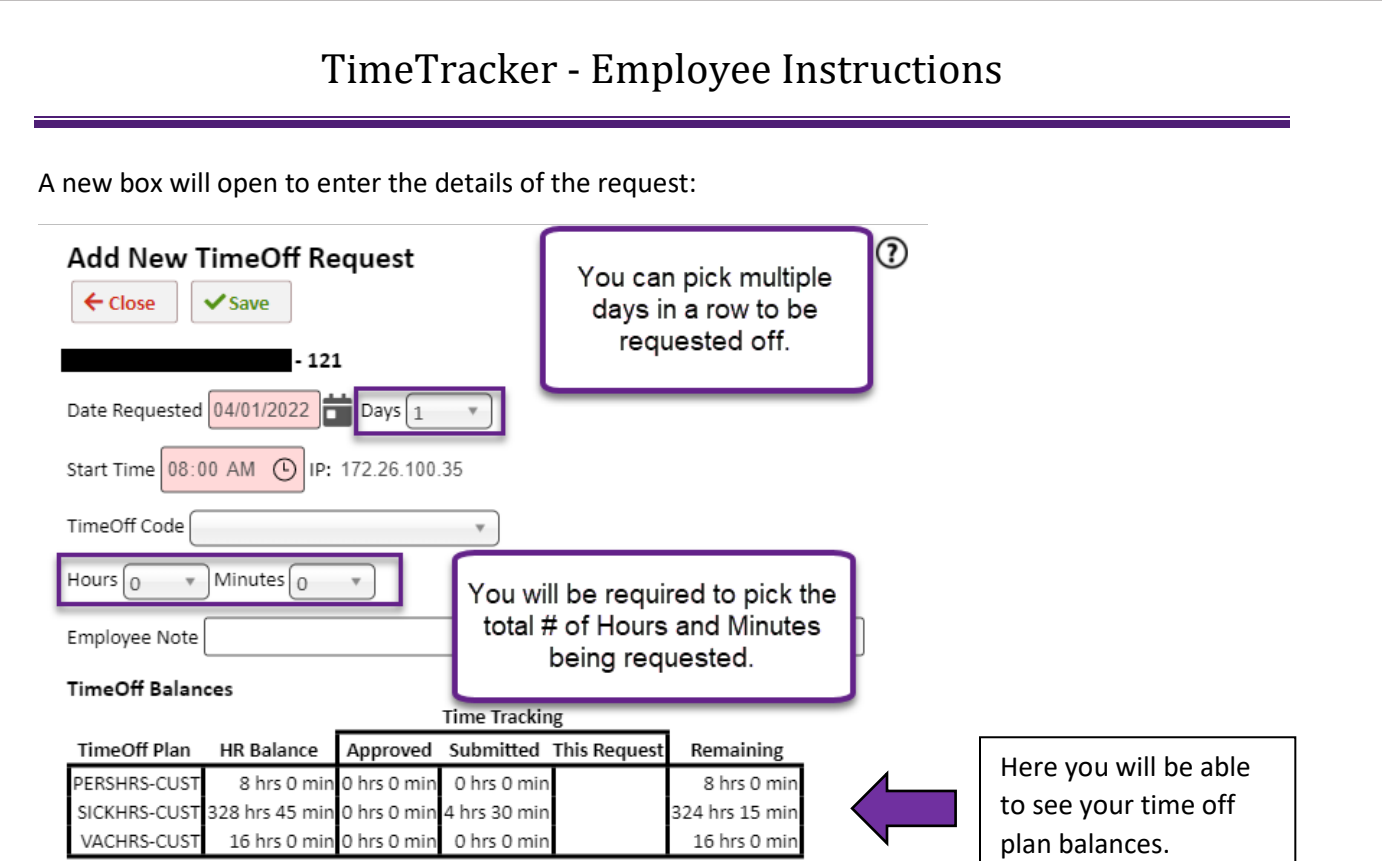

When the request has been approved, denied or changed by the supervisor, you will receive an email notification.

> Q Reply Q Reply All Q Forward Thu 3/24/2022 8:40 AM SMARTeR@region1.k12.mn.us Your TimeOff request for 03/24/2022 at 8:00AM for 0 hrs 30 min has been approved.  $To$

Your TimeOff request for 03/24/2022 at 8:00AM for 0 hrs 30 min has been approved.

This is a non-monitored email account. Please do not reply to this account.

### **VIEW HOURS:**

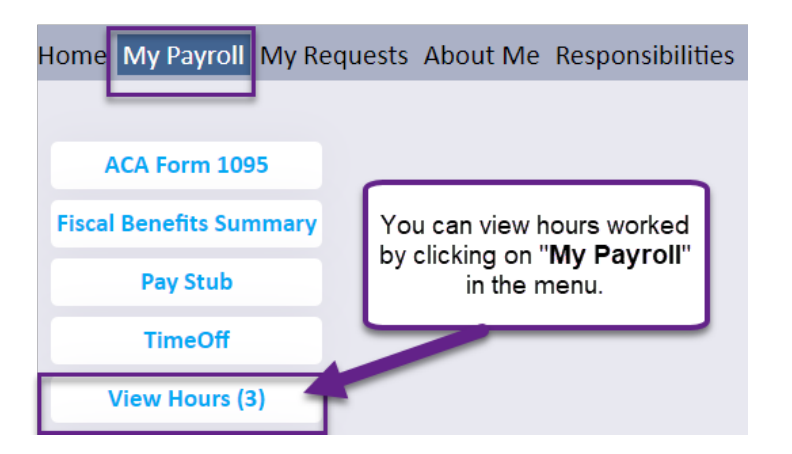

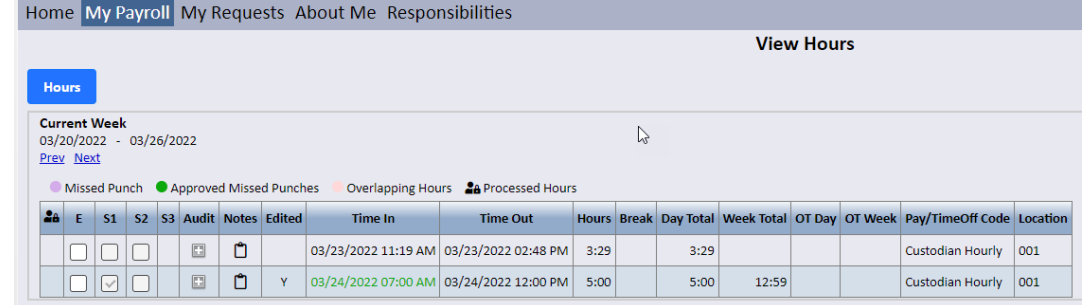

### **Employee Approval**

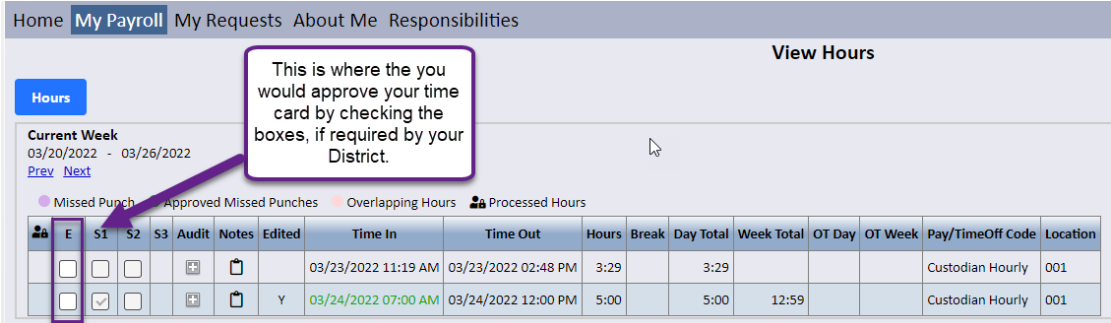